# ASUS Ai Booster

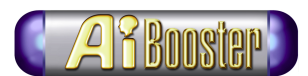

The ASUS Ai Booster is an innovative application that allows overclocking of system components in Windows® environment. This utility lets you overclock the CPU either manually or automatically without the hassle of entering the BIOS Setup.

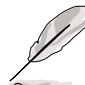

**NOTE.** Ai Booster supports Windows® 2000/XP/2003 operating system.

# **Installing Ai Booster**

The Ai Booster application is included in the support CD that came with your motherboard package.

To install the Ai Booster:

- 1. Place the support CD into the optical drive. The **Drivers** installation window appears if your computer has an enabled Autorun feature.
- 2. Click the **Utilities** tab, then click **Ai Booster**.
- 3. Follow the screen instructions to install.

# **Launching Ai Booster**

To launch Ai Booster, click **Start** > **All Programs** > **ASUS** > **AI Booster** > **AI Booster**. The Ai Booster interface appears.

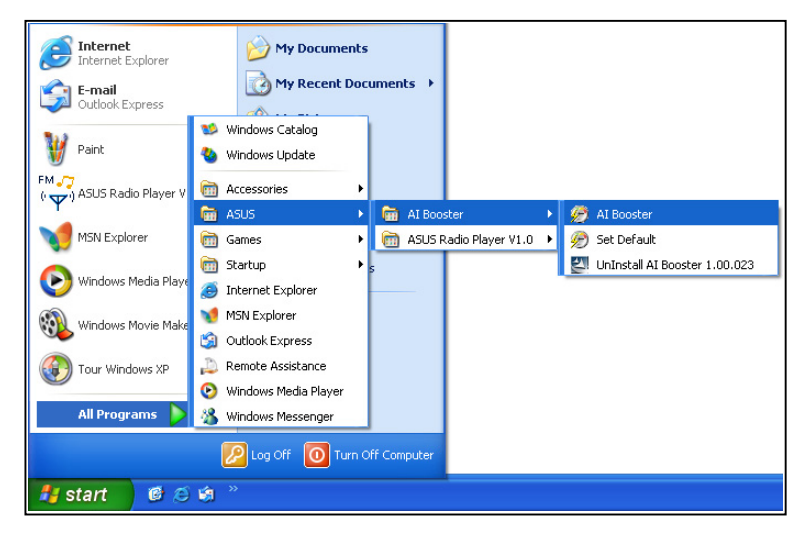

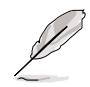

If **Autorun** is NOT enabled in your computer, browse the contents of the support CD to locate the file AIBooster.exe from the Utilities folder. Double-click the **AIBooster.exe** to start installation.

After launching the application, the Ai Booster icon appears in the Windows® taskbar. Right-click this icon to close or restore the Ai Booster interface.

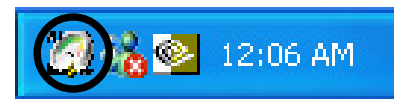

# **Ai Booster interface**

The Ai Booster features a user-friendly interface similar to a car dashboard. The interface displays various auto-detected system component information allowing you to quickly assess, and if desired, change the overclock settings.

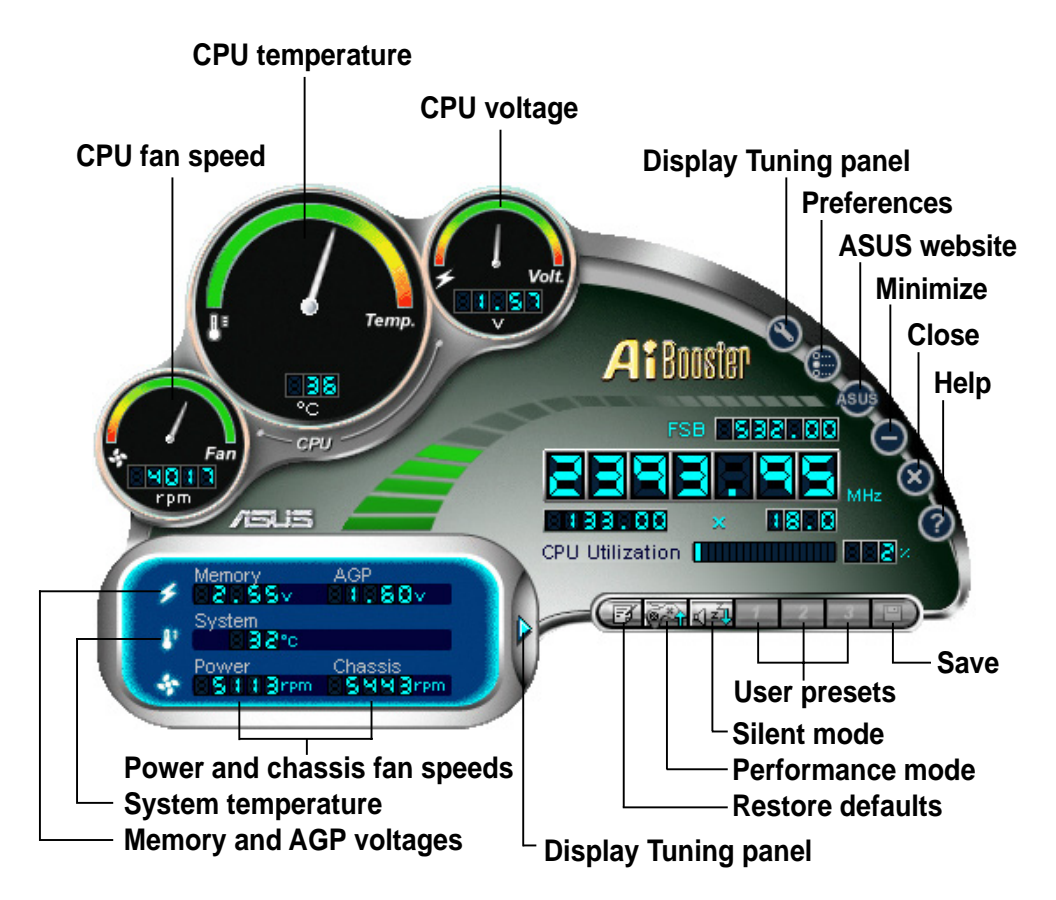

### **CPU monitoring panel**

This panel displays the auto-detected CPU front side bus (FSB), core and external frequencies (in MHz), and multiplier and CPU utilitization information.

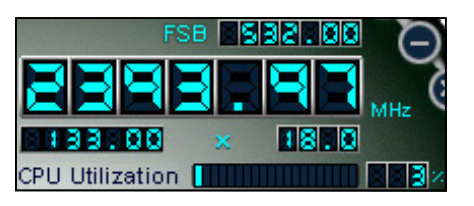

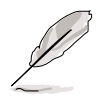

**NOTE.** A second utilization bar appears below the CPU utilization bar if the installed CPU supports the Intel® Hyper-Threading feature. You must enable Hyper-Threading in the BIOS Setup before Ai Booster

### **CPU monitoring dials**

The CPU monitoring dials display the CPU temperature (ºC), voltage, and CPU fan speeds. The color indicator (green turning red) shows the minimum to maximum temperature, voltage, and RPM values.

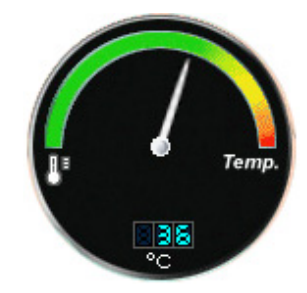

### **System monitoring panel**

The Ai Booster also monitors and displays the memory and AGP voltages, system temperature, and power supply and chassis fan speeds. Use this display as reference when overclocking the CPU or other system components. **Click to open the Tuning panel**

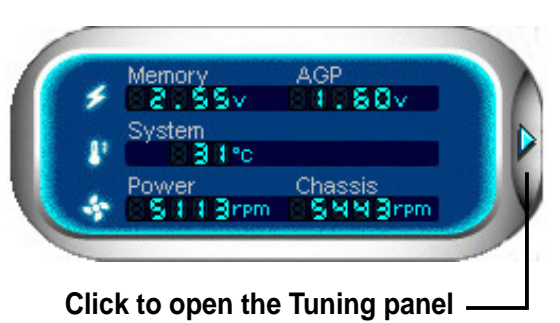

### **Before you overclock**

Take note of the following precautions before you overclock the CPU, and other system components.

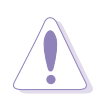

#### **CAUTION!**

- Overclocking/underclocking may damage your system! These procedures must be performed by experienced PC users only.
- You may either use the Ai Booster or the BIOS Setup to overclock your system. DO NOT use both utilities at the same time do overclocking.
- Make sure you have an efficient cooling system before you overclock the CPU or other system components.

## **Manual overclocking**

The Ai Booster allows you overclock system components manually using the Tuning panel. You may overclock either the CPU external frequency or the multiplier.

To overclock the CPU manually:

1. Click the  $\triangleright$  or the  $\triangleright$  button to display the Tuning panel.

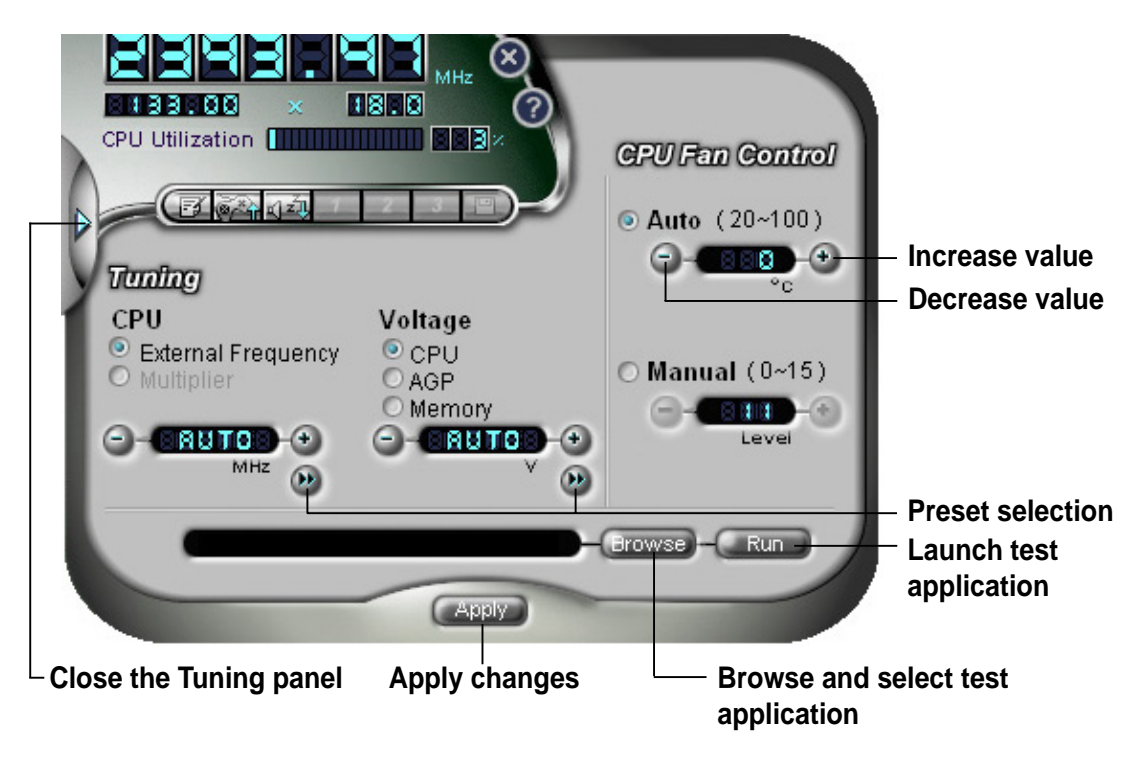

2. Select a CPU item, external frequency or multiplier.

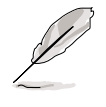

**NOTE.** Most CPUs have locked multipliers. The multiplier item is grayed out if the installed CPU has a locked multiplier.

3. Increase or decrease the CPU external frequency/multiplier by clicking the  $\leftrightarrow$  or  $\ominus$ button.

You may also click the  $\triangleright$  button to display a frequency/multiplier preset values. Select your desired frequency/multiplier, then click **OK**.

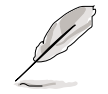

**NOTE.** Click the **button** anytime if you wish to restore the default settings.

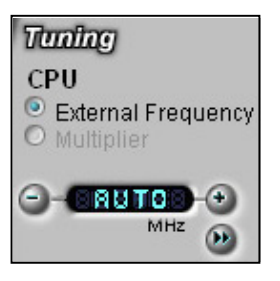

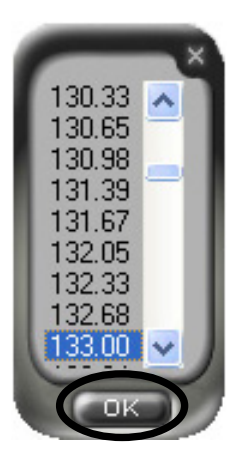

4. Select the CPU voltage, then click the  $\leftrightarrow$  or  $\ominus$ button to increase or decrease the voltage. Do the same with the AGP and memory voltages if you also wish to adjust their values.

You may also click the  $\triangleright$  button to display the preset voltage values. Select the desired voltage, then click **OK**.

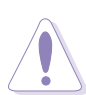

**CAUTION!** Incorrect voltage settings may cause system crash and/or damage the CPU, and other system components.

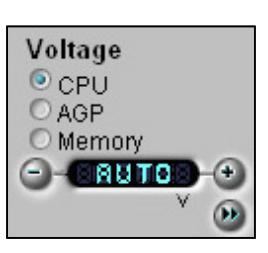

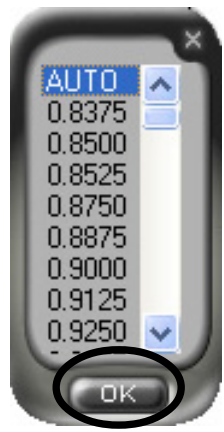

5. Set the CPU Fan Control to **Auto** or **Manual**. Click the <sup>4</sup> or **button** to increase or decrease the fan speed threshold temperature and level.

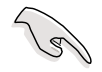

#### **IMPORTANT!**

- We recommend that you keep the default setting **Auto** to allow Ai Booster to efficiently control the CPU fan.
- Setting a very low CPU fan speed may stop the fan and damage the CPU.
- 6. Click the **Apply** button to effect your settings.

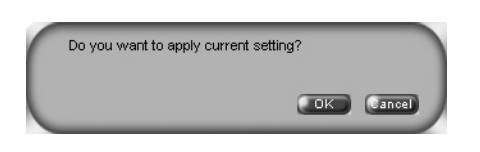

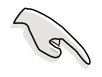

#### **IMPORTANT!**

- You lose your overclock settings when you restart the computer. Always save your overclock configuration using the **Save** button. Refer to the **Saving overclock configuration** section for details.
- When the computer hangs or crashes after applying your overclocked settings, restore the default settings by following the instructions in the "Restoring defaults" section.

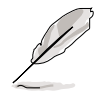

**NOTE.** In some instances, Ai Booster automatically adjusts the BIOS settings after you applied overclocking.

## **Saving overclock configuration**

The Ai Booster allows you to save up to three customized overclocking configurations.

To save a customized configuration:

- 1. Configure your overclock settings, then click **Apply**.
- 2. Click the **B** button. A **Save** folder appears.
- 3. Select a user preset number, then type a name for your configuration.
- 4. Click **OK** when done.

### **Automatic overclocking**

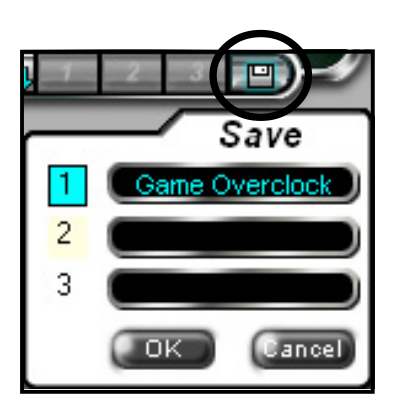

The Performance Mode and Silent Mode presets allow you to automatically overclock or underclock your CPU.

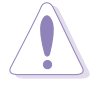

**CAUTION!** The preset Performance and Silent Modes are not guaranteed to work on your system.

### *Performance Mode (PM)*

To overclock your CPU using the PM presets:

- 1. Click the  $\Box$  button. The PM preset selection appears.
- 2. Select from the available PM presets. Selecting PM +3% overclocks your CPU by 3%, PM +5% by 5%, and so on.
- 3. Click **OK** when done.

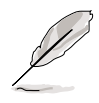

**NOTE.** The available PM presets vary according to installed system components.

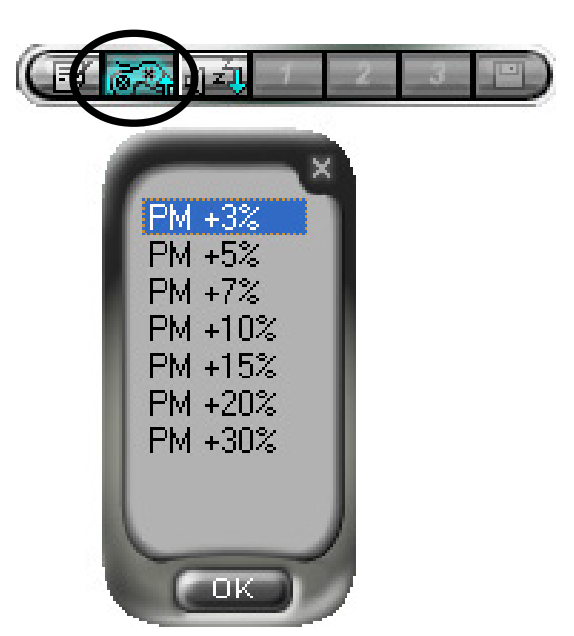

- 4. Click the **OK** when this confirmation window appears.
- 5. Ai Booster prompts you to restart your system. Click **Yes** to restart, **No** to directly apply overclocking, or **Cancel** to cancel overclocking.

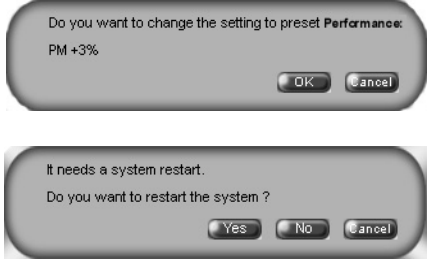

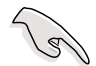

#### **IMPORTANT!**

- Direct overclocking may crash or hang your system. We recommend that you restart your computer after applying the overclock settings.
- When the computer hangs or crashes after overclocking, restore the default settings by following the instructions in the "Restoring defaults" section.

#### *Silent Mode (SM)*

To underclock your CPU and reduce the CPU fan speed using the SM presets:

- 1. Click the **plant button.** The SM preset selection appears.
- 2. Select from the available SM presets. Selecting SM -3% underclocks your CPU by 3%, SM -5% by 5%, and so on.

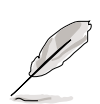

**NOTE.** Underclocking the CPU reduces the CPU fan speed.

3. Click **OK** when this confirmation window appears.

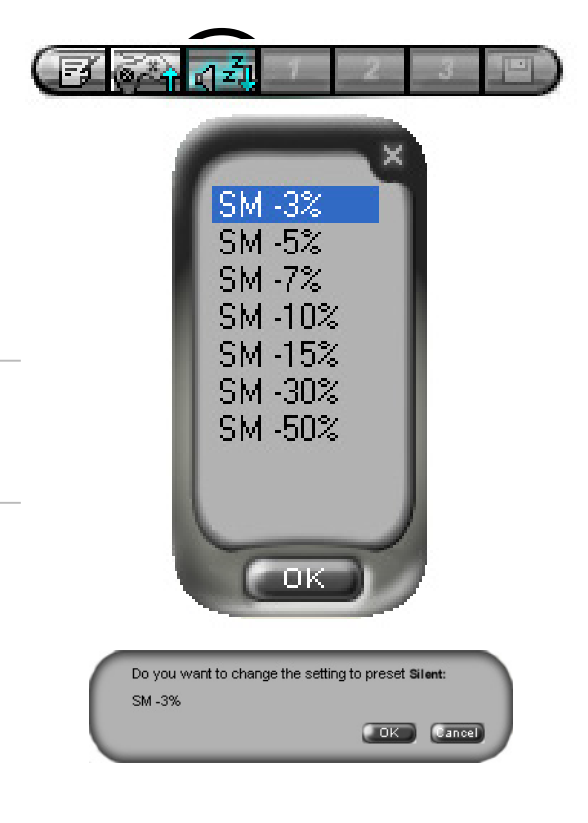

### **Testing system stability**

You may test and observe the stability of your overclocked system by running a PC game, multimedia, or other memory-intensive computer applications.

To test system stability:

- 1. Click the **Browse** button at the bottom of the Tuning panel.
- 2. Locate the executable (.exe) file of the application you wish to set as test program, then click **Open**.
- 3. Click the **Run** button from the Tuning panel.
- 4. Observe if the overclock settings affect the system performance. Adjust your overclock settings if necessary.

## **Setting preferences**

Ai Booster comes with a customizable monitoring feature that allows you to set the intervals of system monitors displayed in the Ai Booster interface.

To set the monitor intervals:

1. Click the  $f_{\text{max}}$  button. The monitor interval window appears.

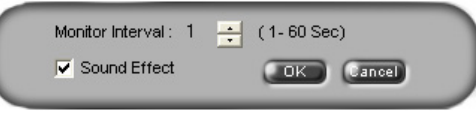

- 2. Adjust the monitor interval (in seconds) using the up/down arrow button.
- 3. Check the **Sound Effect** box. When enabled, each monitor event generates a sound.
- 4. Click **OK** when done.

## **Restoring defaults**

Follow these instructions to restore the default values when your system hangs or crashes after overclocking.

- 1. Restart your computer.
- 2. Press any key when this window appears.

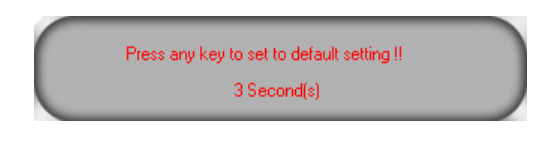

3. Ai Booster restores the default values.

You may also restore the default values Windows® by following these instructions.

- 1. Restart your computer.
- 2. Run Windows® in **Safe Mode** by pressing <F8> during the Power On Self Test (POST).
- 3. Click **Start** > **All Programs** > **ASUS** > **Ai Booster** > **Set Default** from the Windows® desktop to restore the default values.